システム修復ディスクの作成方法

1) スタートボタンを右クリック >コントロールパネルを選択します。

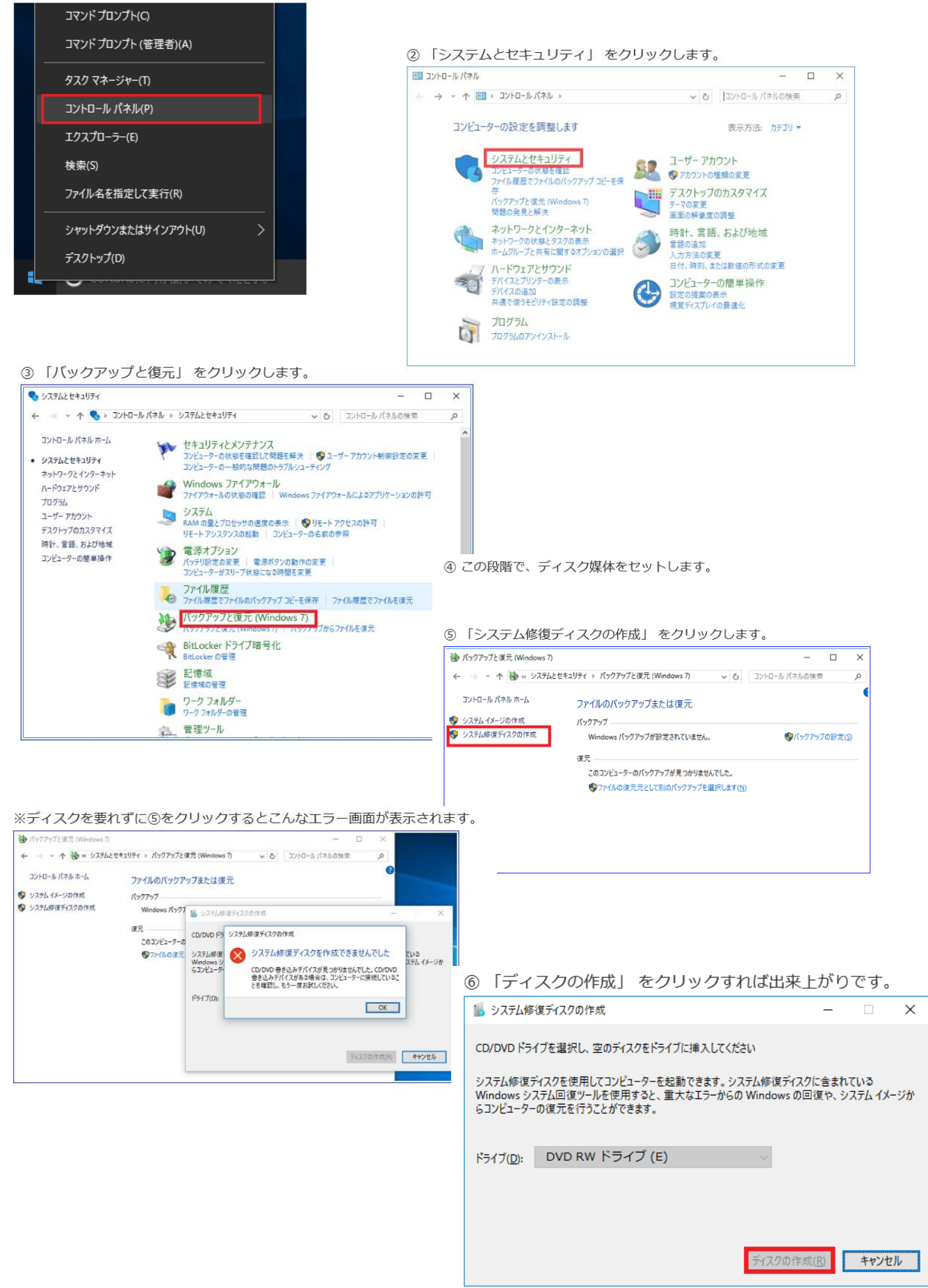

システム修復ディスクを使った起動

1 作成したシステム修復ディスクをCDドライブにいれて起動させる。

② Windows起動時に「F8」を連打する。

3 「詳細オプション」 > 「コンピューターの修復」 を選択し 「システム修復 ディスク」から起動します。

つまりハードディスク異常によりWindowsが起動できない状態でも、システム修 復ディスクの使用は出来るのです。

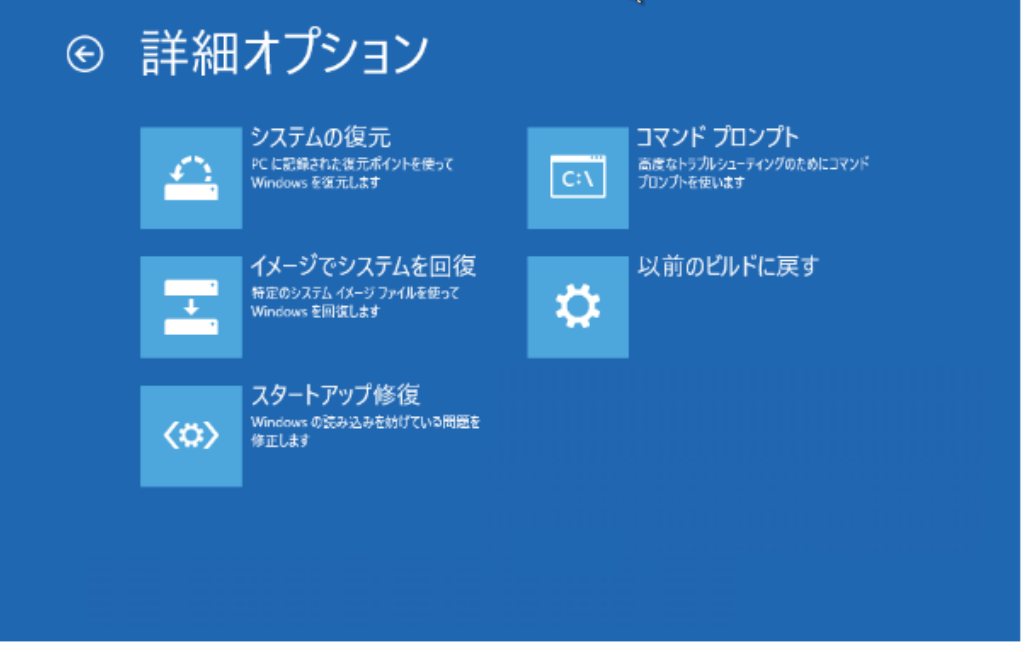

## ●システムの復元

Windowsが立ち上がっていなければできなかった復元ポイントへの復旧が修復 ディスクから可能となります。

もちろん、事前に復元ポイントが作成されていることが条件です。

これさえ出来れば、「無事に動いていた時点へ戻る」 ことができます。

後先逆ですが復元ポイントの作成方法はコチラ

⇒Windows 10でシステムの復元ポイント作成を、画像で簡単解説

## ●イメージでシステムを回復

これが上でもお話した、 「事前にとっていたイメージファイルからの復元」す るモードです。

この方法でイメージバックアップをしておく必要アリです。

Windows10の標準機能でOSをまるごとバックアップする方法

## ●スタートアップ修復

こちらはWindowsが正常起動できないときに自動でこの機能に突入することもあ ります。

かなり有用なツールなのですが、時にかなりの長時間を要することもあります。

バックグラウンドで色々なチェックをしたり、フリーズと勘違いしてしまうほど です。

しかしディスクのアクセスランプが点滅しているときは絶対に強制終了などはし ないように!

※この「スタートアップ修復」は一度だけでなく "何回か繰り返すと効果が高く なる"ことが多いです。

## ●コマンドプロンプト

文字通り、コマンドプロンプトが利用できますが、通常のものではなくこの「シ ステム回復オプション」からのコマンドプロンプトのみ実行できるものがありま す。

例えば "bootrec" コマンドです。 こちらの内容に関してはココでは割愛しま す。

システムの復元ポイントの作成方法

- ① コントロールパネル
	- ⇒ システム

又は PCを右クリック

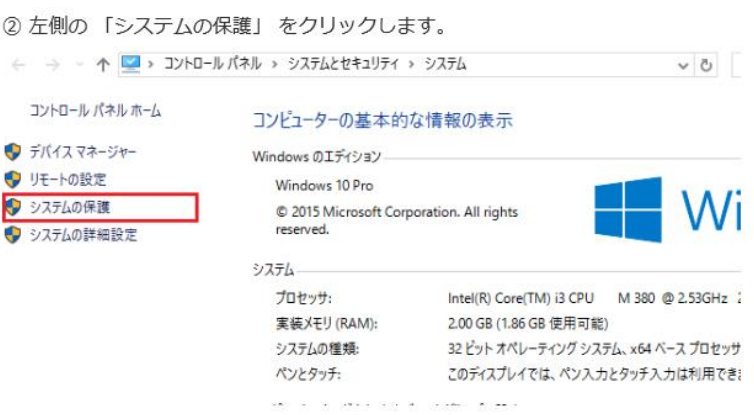

3 保護設定欄の中のCドライブが、「無効」 になっている場合は、 「構成」 をクリックしま

す。「有効」の場合は、⑤に進んでください。

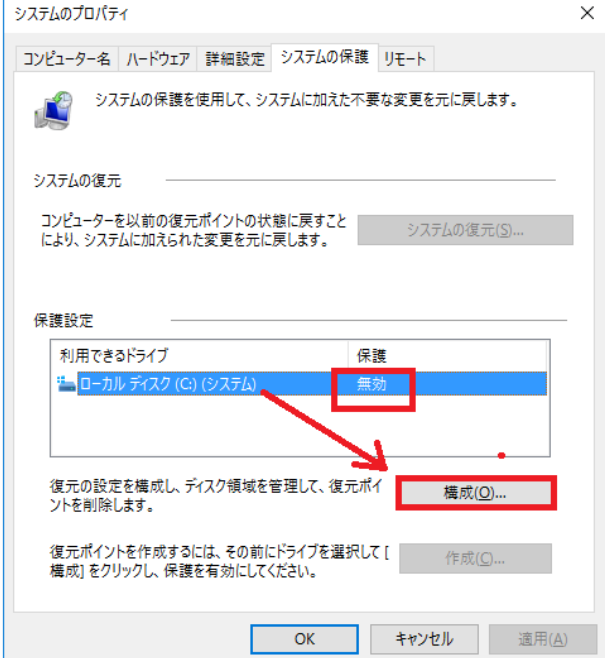

4 「システムの保護を有効にする」を選択して 「OK」をクリックします。  $\mathbf{x}$ ■ システム保護対象 ローカル ディスク (C:)

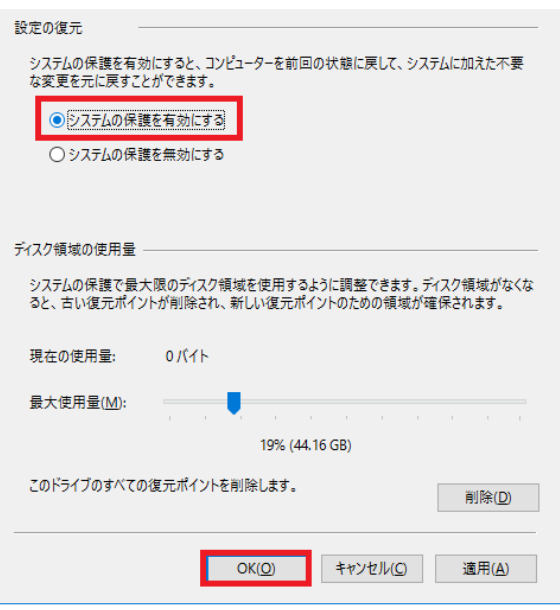

⑤ 「作成」 をクリックします。

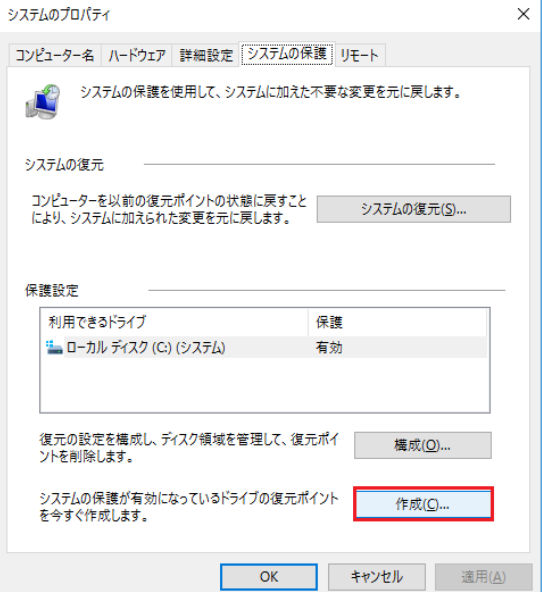

6 復元ポイントの名前を付けて、「作成」 をクリックします。 日時は自動的に付与されるの で、それ以外の情報を名前に入れてあげるほうが後々便利です。

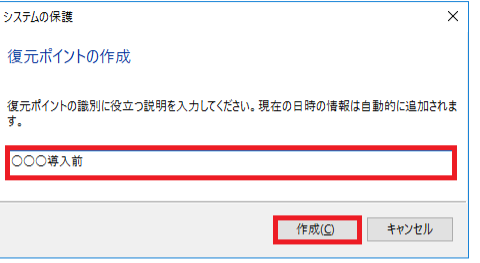

⑦ 復元ポイントが作成され、無事に進めば完了してくれます。

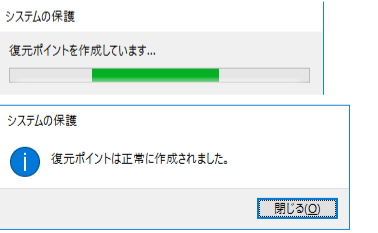

「閉じる」をクリックして、そのままでお待ちください。